Renholdsavtaler fra

# moply

Bruksanvisning

4-5 Min Profil

6-8 Mitt selskap

9-14 Avtaler

15-16 Oppsumering

## **Innhold**

# Innledning

Velkommen som ny kunde av Moply. Vi skal hjelpe deg med å skalere smart og skape profitabel vekst.

I denne guiden vil vi hjelpe deg med alt fra A – Å slik at du kommer fort og godt i gang.

Skulle du ha behov for ytterligere bistand vil vi gjerne høre fra deg enten på mail eller telefon.

Vi i Moply ønsker hele tiden å være foran i skoa. Derfor oppdaterer vi tjenesten fortløpende med større og mindre forbedringer. Send oss gjerne tilbakemeldinger og forbedrinsgforslag, så blir vi bedre sammen.

Dersom du trenger hjelp med integrering mot dine eksisterende systemer eller en individuell tilpasning, ta gjerne kontakt med oss.

Den første delen vi skal gå gjennom er å ferdigstille løsningen til kundemøte.

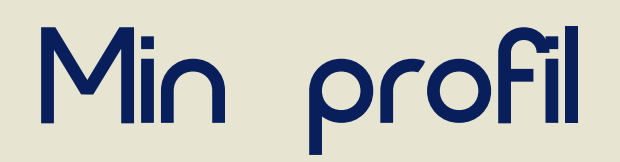

Her finner du navnet ditt, e-posten din og språket systemet er satt opp på.

Her kan du gjøre endringer og endre språket du ønsker å bruke i Moply.

Dette endrer ikke språket på utsendinger til kunde, kun språket du arbeider i.

# 01.

Min profil  $\longrightarrow$  Mine detaljer

Her kan du endre innloggingspassord. Skriv inn nåværende passord og nytt passord som du må bekrefte for å sikre at dette er rett. Trykk deretter på oppdater passord så har du nytt passord.

02.

Min profil  $\longrightarrow$  Endre passord

Under Abonnement  $\longrightarrow$  Moply abonnement kan du se de ulike abonnementspakkene.

Under Abonnement  $\rightarrow$  Gjeldende plan ser du hvilken plan du har i dag, og kan oppdatere og administrere denne.

Her finner du informasjon om dine datarettigheter, hvordan og hvorfor Moply samler inn personopplysninger, og tilleggsinformasjon om hvordan du kan administrere dette. Her kan du også slette Moply kontoen din. Merk at hvis du gjør det, blir alt av data slettet og det vil ikke være mulig å hente dette tilbake på et senere tidspunkt.

### 03.

Min profil  $\longrightarrow$  Personverninstillinger

Her kan du administrere abonnementet ditt og hvilken av disse som passer best for din bedrift.

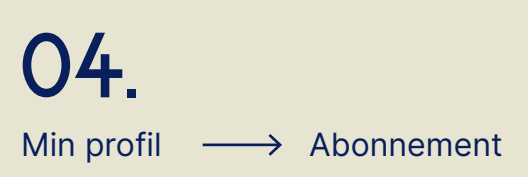

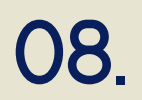

#### Mitt selskap  $\longrightarrow$  Tienester

Her må vi legge inn firmainformasjon slik at alt er klart til du er hos kunde.

- Skriv inn firmanavn
- Hvilket land du er i
- Telefonnummeret til firmaet ditt
- Hvilken valuta det er i ditt land
- Hvilken måle enhet som brukes i ditt land (vi tenker da på måleenhet ift areal)
- Firmaadresse
- By
- Postnummer
- Organisasjonsnummer
- Opplasting av ditt firmas logo
- Kontrakts språk

Etter dette er det viktig å trykke lagre slik at du er sikker på at all informasjonen er lagret

• Blyanten: Når du trykker på blyanten får du muligheten til å revidere. Begynn med å navngi lokasjonstypen, f.eks legekontor.

### 05.

Mitt selskap  $\longrightarrow$  Firmadetalier

Her legger du til ulike lokasjoner som f. eks kontor, barnehage, skole eller lignede.

Det ligger et forvalg (default) som er kontor standard. Alt som er lagt inn her kan endres og tilpasses din bedrift og dine parametere.

(\*Grunnen til at du kan legge til ulike lokasjoner er at det tar

kortere tid å rengjøre fellesareal i en butikk vs f. eks fellesareal i et kontorbygg)

• På høyre side har du tre valg; revidere, kopiere og slette.

• Timepris: Du setter inn din standard timepris på denne lokasjonstypen. Denne kan variere fra lokasjon til lokasjon. Du kan legge til flere alternative timepriser, f. eks timepris for arbeid utenom normal arbeidstid, kveldsarbeid, søndagsarbeid eller lignende. Trykk bare på «+ Legg til».

• Romtype og ytelse:

Vi har lagt til ett sett forhåndsdefinerte romtyper med en forhåndsdefinert ytelse. Den kan enkelt endres, legge til flere eller fjernes.

(\*For å komme frem til korrekt tidsberegning for renhold av et bygg og korrekt tid som renholder skal kunne gjøre arbeidet på, er det viktig å ha et forhold til hvor lang tid tar det å gjøre rent ulike rom. Måten Moply beregner pris til kunde på er en kombinasjon av ulike parametere. La oss gi deg et eksempel:

- Når du er ute hos kunde, måler du opp arealet på hvert rom (med lasermåler) eller når du sitter på kontoret og registrerer fra andre kilder som tegning, excel eller lignende. Type rom/romkategori og areal/m2 i Moply. Når det er gjort legger du inn frekvensen (hvor ofte/hvor mange ganger pr. uke) de ulike rommene skal vaskes. Moply beregner da tiden det tar å vaske alt sammen pr. mnd og summerer opp med timeprisen du har satt som standard. På denne måten får du opp månedsprisen. Merk at denne kan enkelt endres på, uten å måtte gå tilbake hit.

Mitt selskap  $\longrightarrow$  Tilbud og

tjenestebeskrivelse

Her legger du inn teksten fra ditt tilbudsbrev (tilbud). Deretter en beskrivelse av tjenesten (tjenestebeskrivelse).

Med tjenestebeskrivelse menes hva som er inkludert i renhold av f. eks innredning, gulv og sanitærutstyr.

• Bilde for tilbud og tjenestebeskrivelse: Her er det fint om du laster opp et bilde som er relevant for lokasjonstypen.

Nå er du ferdig med dette vil du ha et godt grunnlag for en riktig kalkyle, ett profesjonelt tilbudsbrev og renholdsplan.

### Husk å trykke lagre når du er ferdig.

Hvis du ønsker å lage flere lokajsonstyper er det bare å trykke på  $\Box$  så får du opp en kopi av denne lokasjonstypen og kan enkelt tilpasse til en ny lokasjon.

Her kan du legge til ulike tjenester som f. eks vinduspuss, hovedrengjøring og lignende.

Etter at dette er lagt til vil du enkelt kunne legge til

dette i tilbudet til kunden om ønskelig.

• Legg til tjeneste: Trykk på denne for å legge til tjenestenavn, f. eks vinduspuss.

#### • Pris:

Her kan du legge til. f. eks 10,- og velge at dette skal prises pr. m2. (\*Når du registrerer rom, kan du også måle opp og registrere areal/m2 på glassflater på de ulike rommene – for enkel prisberegning senere). Hvis du registrerer pr. enhet kan dette være en fast pris på en bestemt tjeneste.

#### • Tjenesteinstruksjon:

Her kan du legge til en instruksjon til den/de som skal utføre jobben, f. eks: vinduspuss skal utføres første uken i mai.

#### • Tjenestebeskrivelse:

Her skriver du inn en beskrivelse på tjenesten, som f. eks: glassflaten vaskes med forvasker tilført vann, hensiktsmessig rengjøringsmiddel og ved kuldegrader rektifisert sprit. Deretter nales glassflaten med gumminal. Vinduets bunn (list eller karm) avtørres for vannoverskudd.

#### • Forbehold:

Vinduskarmen må være ryddet for gjenstander og adgangen til glassflatene tilrettelagt.

#### • Bilde av tienesten:

Her laster man opp ett bilde av tjenesten som så vil fremkomme på avtalen. Husk å lagre eller legg til ny tjeneste.

### 06. 07. 08.

Mitt selskap  $\longrightarrow$  Lokasjonstyper

# Mitt selskap

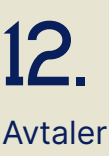

Avtaler -> Vilkår og betingelser

Her kan du legge til ulike produkter, f. eks fruktkurv eller lignende.

På denne måten vil du enkelt kunne legge til dette i tilbudet til kunden om ønskelig.

• Legg til produkt:

Trykk på denne for å legge til produktnavn, f. eks fruktkurv.

### • Pris:

Her kan du legge til, f. eks 89,- og velge at dette skal prises pr. enhet.

### • Produktbeskrivelse:

Her skriver du inn en beskrivelse på tjenesten, som f. eks en fruktkurv består av friske og assorterte frukter tilpasset sesong. Basis fruktene vil være druer og epler, men man vil få pærer, bananer osv. for et flott og godt utvalg.

### • Bilde av tjenesten:

Her laster man opp ett bilde av produktet som så vil fremkomme på avtalen. Husk å lagre, eller legg til nytt produkt.

Mitt selskap  $\longrightarrow$  Vilkår og betingelser

Her legger du inn vilkår og betingelser som skal inngå som en del av alle deres avtaler/ kontraktsbetingelser.

Lim dette inn i det åpne feltet og trykk lagre.

• Status: Utkast  $\rightarrow$  Avtale under bearbeidelse  $\rightarrow$  Venter  $\rightarrow$  Venter på godkjenning fra kunde → Signert → Godkjent og signert av kunde  $\rightarrow$  Aktiv  $\rightarrow$  I drift  $\rightarrow$  Avvis  $\rightarrow$  Avvist av kunde  $\rightarrow$  Kansellert  $\rightarrow$  Tidligere signert avtale er kansellert  $\rightarrow$  Avsluttet  $\rightarrow$  Avtaleperioden er utløpt.

Nå er du ferdig med hele grunnlaget, og kan på en profesjonell og kvalitetssikret måte, besøke kunder, notere og automatisk produsere, kalkylere, gi tilbudsbrev, lage renholdsplan og opprette kontrakt på stedet.

Gå inn på fanen avtaler og trykk på "+ Opprett ny avtale" I denne delen vil vi gå gjennom det du fyller ut når du skal i ett kundemøte.

Avtaler  $\longrightarrow$  Avtaler

Man kan når som helst justere og tilpasse alt, Her legger du inn vilkår og betingelser som slik at du "skreddersyr" en riktig løsning og får rett tid for utførelse og pris for tjenesten.

#### Avtaler:

Start med å trykke på avtaler. Når du er inne på avtaler har du en oversikt over:

- Avtale (navn du har gitt på avtalen når du har laget denne)
- Kunde (hvilken kunde avtalen gjelder)
- Utløpsdato (hvis du har registrert -til dato – fremgår det her)

• Areal (oversikt over renholdsareal registrert på den aktuelle kunden)

- Beløp pr. år (avtalt honorering pr. år)
- Opprettet av (hvem som har skrevet tilbudet. På Enterprise-løsningen kan man være flere brukere)
- Redigert (når tilbudet sist ble skrevet i)

For å opprette en ny avtale, trykk + Opprett ny avtale.

skal inngå som en del av alle deres avtaler/ kontraktsbetingelser.

Lim dette inn i det åpne feltet og trykk lagre.

Nå er du ferdig med hele grunnlaget, og kan på en profesjonell og kvalitetssikret måte, besøke kunder, notere og automatisk produsere, kalkylere, gi tilbudsbrev, lage renholdsplan og opprette kontrakt på stedet.

Gå inn på fanen "avtaler" og trykk på "+ Opprett ny avtale" I denne delen vil vi gå igjennom det du fyller ut når du skal i ett kundemøte.

# Mitt selskap Mitt Avtaler

### 09. 10. 11. 12.

Mitt selskap  $\longrightarrow$  Produkter

Avtaler  $\longrightarrow$  Ny avtale/ Kundeinformasjon

Merk: Alle felt merket med \*rød stjerne er obligatoriske felt for å komme videre.

• Navn på avtale:

Gi avtalen et navn (dette navnet vil kun bli brukt internt i systemet).

• Lokasjonstype:

Her velger du lokasjonstype fra de lokasjonene du har lagt til under "Mitt selskap/ Lokasjonstyper."

• Kontraktsspråk:

Her velger du hvilket språk løsningen skal ha mot kunde.

• Kunde:

Skriv inn navnet på kunden.

- Adresse:
- Skriv inn kundeadresse.
- $\bullet$  By:
- Skriv inn byen.
- Postnummer:

Skriv inn postnummer.

• Organisasjonsnummer:

Skriv inn organisasjonsnummer.

• Kontaktperson:

Legg til kontaktperson fra listen eller opprett ny kontaktperson ved å legge til fornavn, etternavn, e-post og telefonnummer.

Trykk på «fortsett til lokasjoner»

Avtaler  $\longrightarrow$  Lokasjonsinformasjon

### Lokasion:

Her skal du registrere informasjon om lokasjonene du skal gi tilbud på.

• Navn:

Siden kundenavn er notert under kundeinformasjon skal du gi navn på lokasjonen, f. eks hovedkontor, adressen til lokasjonene, lageret, eller lignende.

> Ønsker du også å ha oversikt over glassareal for prissetting av vinduspuss, legger du inn arealet her.

• Adresse:

Skriv inn adressen hvor renholdet skal utføres.

- By:
- Skriv inn byen.
- Postnummer:
- Skriv inn postnummer.

#### «Trykk lagre»

### • Romtype – kontor:

Legg til rom fra den forhåndsdefinerte romlisten, eller skriv inn en ny romtype. Bla deg ned til bunn i rullgardinen og trykk "+ legg til kategori" for å registrere dette rommet. Her kan det være lurt å registrere så mye informasjon som mulig da dette kan være nyttig senere i prosessen.

#### • Romnavn:

Her kan du endre navnet på rommet. Dette kan være hensiktsmessig på f. eks. møterom.

### • Gulvtype:

Ved å registrere gulvtype vil du under oppsummeringen få en oversikt over areal på de ulike gulvtypene. Dette er verdifullt hvis du skal gi pris på f. eks. tepperens eller annen type gulvbehandling

### • Areal:

Etter å ha målt opp arealet med en lasermåler, eller funnet arealet i en tegning/ excel-oversikt, eller lignende, legger du dette inn her.

### • Vindu/Glass:

### 13. 14. 15.

Avtaler  $\longrightarrow$  Legg til rom

• Etasje:

Etasje er greit å legge til hvis det er flere etasjer, slik at man enkelt kan lokalisere rommet

• Romnummer:

Romnummer er greit å legge til hvis det er flere etasjer, slik at man enkelt kan lokalisere rommet

• Beskrivelse:

Beskrivelse er greit å legge til hvis det er ting som skal tas hensyn til i det spesifikke rommet.

• Kommentar til servicemedarbeidere: Er greit å legge til hvis det er spesielle hensyn medarbeideren skal ta.

Når dette er utført trykk "Lagre" eller "Lagre og legg til ny", for å legge til et nytt rom på samme måte som du allerede har gjort.

Merk; Du kan når som helst revidere, kopiere eller slette et rom, ved å trykke på ikonene på høyre side for rommet.

Når dette er utført trykk "Fortsett til renholdsplan"

# Avtaler

Her velger du frekvensen/intervallet kunden ønsker renholdet utført på. Dette gjør du ved å trykke på:

Flere dager i uken:

• Rom: Velg hvilke rom som skal være med på den valgte dagen.

- Hver uke
- Hver 2. uke
- Hver 3. uke
- En gang i måneden

• Velg dag(er):

• Rengiøring: Velg om rengjøring skal utføres på den aktuelle dagen.

Etter du har valgt frekvens velger du hvilken dag(er) renholdet skal utføres på.

• Start: Velg tidspunktet for når renholdet skal starte.

• Tilsyn: Velg om tilsyn skal utføres på den aktuelle dagen.

• Timesats:

• Legg til tjeneste: Legg til en tjeneste fra listen eller en ny tieneste.

Her kommer timeprisen du har lagt inn som default opp, men som du kan endre på om ønskelig. Her kommer også øvrige timepriser du har på arbeid utenom normal arbeidstid. Ønsker du å legge til flere alternativer av timepriser, trykk på + "legg til" knappen.

• Ytelser:

Her kan du endre ytelser (hvor mange m2 man klarer å rengjøre pr. time). Den endelige prisen justerer man under siste steg som er "oppsummering"

• Ekstra tjenester: Her kan man enkelt legge til ekstra tjenester som f. eks. periodiske tjenester.

• Informasjon om lokasjoner: Hvis du tidligere har registert alt i rommene kan du trykke på informasjon om lokasjoner og få opp alle romdetaljene. Det vil da være enkelt å legge til tilleggstjenester og prise disse.

• Lokasjon: Velg hvilken lokasjon det gjelder

Når du er ferdig, trykk "lagre"

Merk; Har du registrert flere lokasjoner, velger du enkelt øvrige lokasjoner og gjør den samme øvelsen på nytt.

Forhåndsvis renholdsplan: Ønsker du å se en forhåndsvisning av renholdsplan trykker du på "forhåndsvis renholdsplan"

Når du er ferdig med dette trykk på "fortsett til tjenester"

Avtaler  $\longrightarrow$  Tienester

• Pris: Legg til pris

• Per m2 eller per enhet: Velg om det er per m2 eller pr stk/gang

• Antall: Legg til antall

• Frekvens: Legg til frekvens, og merk at du må legge til om denne frekvensen gjelder pr. uke, pr. mnd, pr. kvartal eller pr. år.

• Anslått månedlig kostnad: Sjekk tallene her slik at det stemmer overens med det du forventer.

• Tjenesteinstruksjon: Skriv en instruksjon på hvordan tjenesten skal leveres. Teksten her kommer automatisk opp hvis du velger en forhåndsdefinert tjeneste.

• Tjenestebeskrivelse: Beskriv tjenesten til kunden. Teksten her kommer automatisk opp hvis du velger en forhåndsdefinert tjeneste.

# Avtaler

# $16.$  17.

Avtaler  $\longrightarrow$  Renholdsplan

• Velg frekvens:

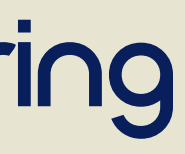

• Bilde av tjenesten: Legg til bilde av tjenesten. Bildet kommer automatisk opp hvis du velger en forhåndsdefinert tjeneste.

• Lagre eller legg til ny tjeneste: Når du er ferdig, trykk lagre eller legg til ny tjeneste

• Legg til produkt: Legg til ett produkt.

• Lokasjon: Velg hvilken lokasjon det gjelder

• Pris: Legg til pris

• Per m2 eller per enhet: Velg om det er per m2 eller pr stk/gang

• Antall: Legg til antall

• Anslått månedlig kostnad: Sjekk tallene her slik at det stemmer overens med det du forventer. Alle prisene blir fordelt over 12 måneder.

• Produktbeskrivelse: Beskriv produktet.

• Bilde av produktet: Legg til et bilde av produktet.

• Lagre eller legg til ny: Når du er ferdig, trykk lagre eller legg til ny.

Da er du klar for oppsummering av det du har kartlagt frem til nå. Du kan når som helst navigere deg tilbake for å gjøre endringer.

Trykk på knappen "fortsett til oppsummering"

Oppsummering  $\longrightarrow$  Mitt selskap

• Firmanavn:

Sjekk at opplysningene stemmer, korriger eller fyll inn nødvendig informasjon.

### Oppsummering  $\longrightarrow$  Avtaledetajler 18. 19.

• Adresse:

Sjekk at opplysningene stemmer, korriger eller fyll inn nødvendig informasjon.

• By:

Sjekk at opplysningene stemmer, korriger eller fyll inn nødvendig informasjon.

• Postnummer: Sjekk at opplysningene stemmer, korriger eller fyll inn nødvendig informasjon.

• Organisasjonsnummer: Sjekk at opplysningene stemmer, korriger eller fyll inn nødvendig informasjon.

• Tittel på avtale: Sjekk at opplysningene stemmer, korriger eller fyll inn nødvendig informasjon.

• Startdato: Legg til oppstartsdato.

• Sluttdato: Dette er valgfritt å fylle inn. Ofte fremgår lengde under "vilkår og betingelser"

• Reduser tjenesten: Når du f. eks. gir tilbud på en skole og må følge skoleplanen, er dette praktisk. Ved reduksjon, så reduseres prisen forholdsmessig.

• Vilkår og betingelser: Sjekk at opplysningene stemmer, korriger eller fyll inn nødvendig informasjon.

• Tilbud og tjenestebeskrivelse: Sjekk at opplysningene stemmer, korriger eller fyll inn nødvendig informasjon.

# Avtaler Oppsummering

Moply bruksanvisning

Oppsummering  $\longrightarrow$  Mottakere av tilbud og signering

• Signaturberettiget:

Dette er personen som har myndighet til å signere avtaler. Legg til kontaktperson fra listen eller opprett ny kontaktperson ved å legge til fornavn, etternavn, e-post og telefonnummer.

• Motta en kopi:

Legg til kontaktperson fra listen eller opprett ny kontaktperson ved å legge til fornavn, etternavn, e-post og telefonnummer.

• Renholder/servicemedarbeider: Hvis du vet hvem som skal utføre renhol det, kan man legge til vedkommende med en gang. Dette kan også legges inn senere. Legg til kontaktperson fra listen eller opprett ny kontaktperson ved å legge til fornavn, etternavn, e-post og telefonnummer.

• Pristabell

Her ser du navnet på avtalen og prisen som automatisk er generert på bakgrunn av informasjonen som er lagt inn tidligere. Ønsker du å justere prisen kan du gjøre det ved å gi en kronerabatt.

Hvis du ønsker du å gå tilbake til den opprinnelige prisen etter at du har gitt rabatt, trykk på sirkelen.

### 20.

• Last ned forhåndsvisning:

Nå kan du laste ned en forhåndsvisning av tilbudet med kalkylen, renholdsplanen, ekstra tjenester og produkter, og kontrakten. Trykk på last ned forhåndsvisning.

Sammen med kunden kan du nå gå gjennom kontrakten og kvalitetsikre tilbudet. Ønsker dere å gjøre endringer kan dere gjøre det nå.

• Fullfør avtalen og send:

Når avtalen er klar sender du den til kunden for signering. Trykk på "fullfør avtalen og send".

Vi heier på deg og håper du lander enda en ny kunde.

Lykke til!